# Handleiding MEBOT Onderwijs 2.03

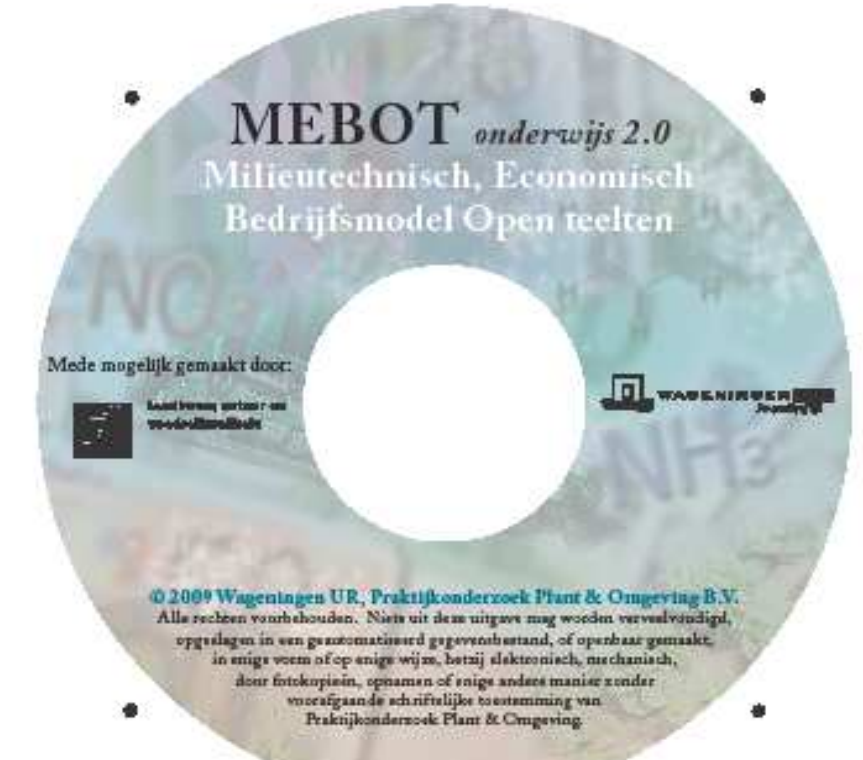

V. Hendriks-Goossens en P. van Reeuwijk.

Praktijkonderzoek Plant & Omgeving B.V.

Augustus 2010

© 2010 Wageningen, Praktijkonderzoek Plant & Omgeving B.V.

Alle rechten voorbehouden. Niets uit deze uitgave mag worden verveelvoudigd, opgeslagen in een geautomatiseerd gegevensbestand, of openbaar gemaakt, in enige vorm of op enige wijze, hetzij elektronisch, mechanisch, door fotokopieën, opnamen of enige andere manier zonder voorafgaande schriftelijke toestemming van Praktijkonderzoek Plant & Omgeving.

Praktijkonderzoek Plant & Omgeving B.V. is niet aansprakelijk voor eventuele schadelijke gevolgen die kunnen ontstaan bij gebruik van gegevens uit deze uitgave.

Deze rapportage is een resultaat van het project MEBOT Onderwijs Projectnummer: 32501045

Het project wordt uitgevoerd in het kader van het LNV-programma Beleidsondersteunend onderzoek thema Mineralen en Milieukwaliteit.

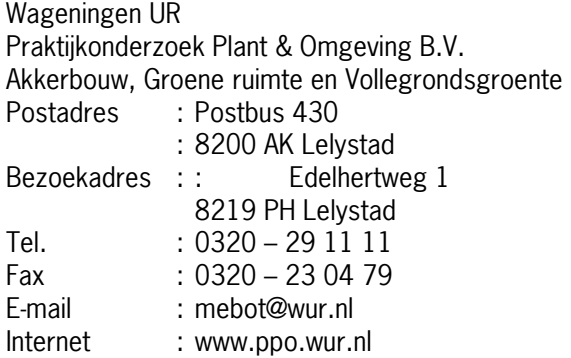

# Inhoudsopgave

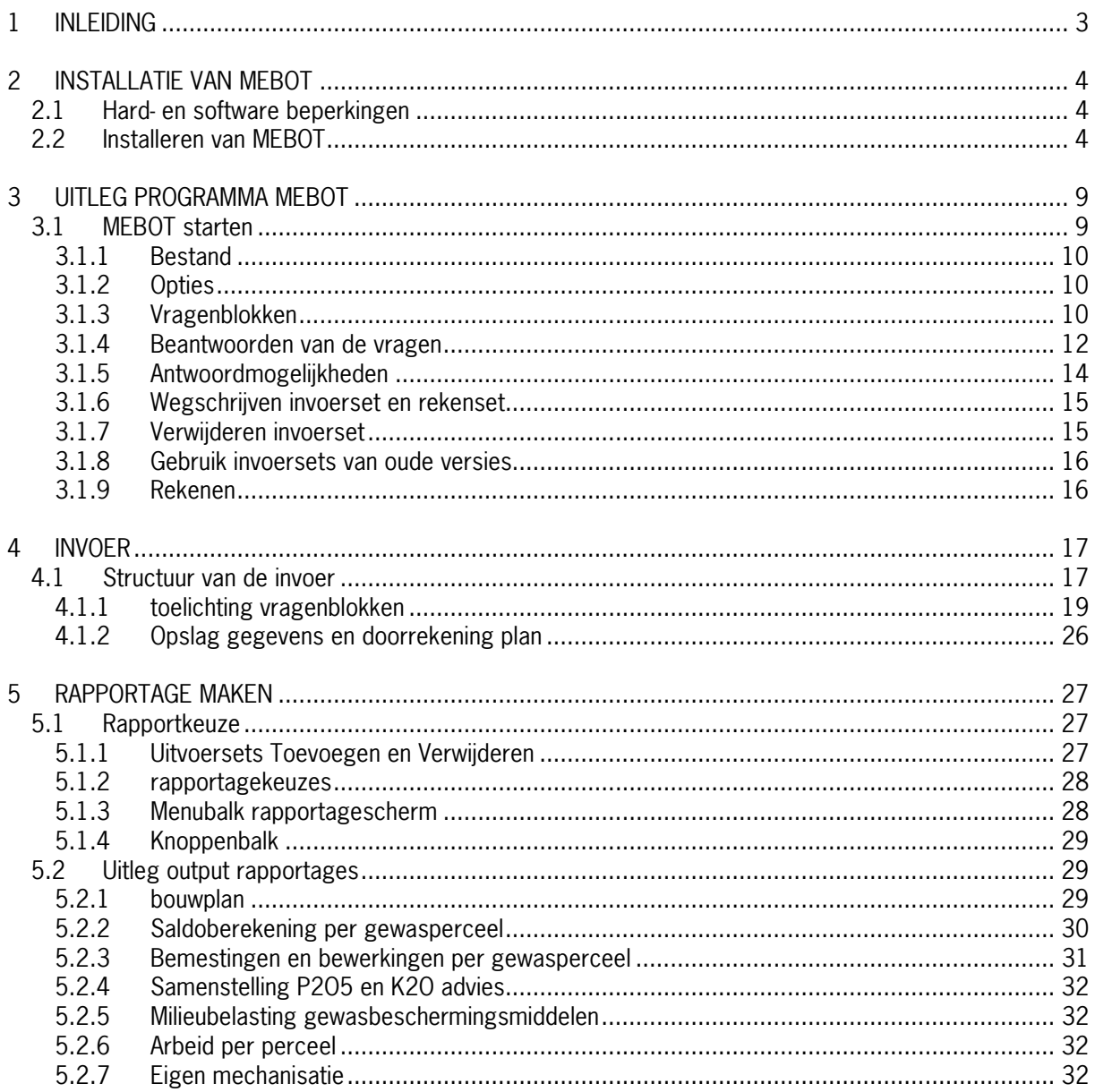

## 1 Inleiding

#### **MEROT**

Het Milieutechnisch, Economie Bedrijfsmodel Open Teelten (MEBOT) is ontwikkeld als onderzoeksinstrument voor de economische evaluatie van zowel het mineralen- als het gewasbeschermingsbeleid. Een bedrijfsbenadering is hierbij van belang. De gevolgen van een bepaalde maatregel kunnen op bedrijfsniveau anders uitpakken dan wanneer deze enkel op teeltniveau wordt geëvalueerd. Het model biedt de mogelijkheid om voor uiteenlopende bedrijfssituaties de effecten van verschillende (beleids)scenario's in kaart te brengen. Voor het onderzoek is MEBOT niet alleen waardevol als rekeninstrument. Door de modelmatige aanpak wordt gegenereerde kennis (data, rekenregels, impliciete kennis) gestructureerd vastgelegd. Naast onderzoeksdoeleinden wordt er gekeken of MEBOT ook breder inzetbaar is zowel binnen als buiten de organisatie.

#### MEBOT en Onderwijs

Een vorm van bredere inzetbaarheid is de samenwerking met het onderwijs. In overleg met COP plant (Landelijke expertisegroep van docenten in het agrarisch onderwijs die sturing geven aan het plantaardig onderwijs) is er een pilot gestart waarbij MEBOT wordt ingezet voor het Groen Onderwijs. Deze pilot wordt uitgevoerd in het schooljaar 2009/2010. Omdat MEBOT is ontwikkeld voor het onderzoek was de praktische toepasbaarheid van het oorspronkelijke model voor het onderwijs onvoldoende. Speciaal voor het onderwijs is dan ook een onderwijsversie gemaakt. In deze versie zijn alleen onderdelen beschikbaar die voor het onderwijs van belang zijn. De bedoeling van deze pilot is te leren van de ervaringen van docenten en leerlingen. Deze input zal worden gebruikt om zowel MEBOT als onderwijs modules aan te passen zodat er in de toekomst mogelijk uitrol kan plaatsvinden naar alle agrarische MBO en HBO opleidingen.

#### Achtergrond handleiding

Deze handleiding is een beknopte versie van het achtergronddocument MEBOT 2.0, beschrijving van Milieutechnisch, Economisch Bedrijfsmodel Open Teelten projectnummer 32501493. In dit achtergronddocument staat een gedetailleerde omschrijving van MEBOT en de rekenregels waarmee het model rekent. In deze handleiding vindt u informatie over het installeren van MEBOT en een algemene uitleg van het programma. Daarnaast vindt u hierin informatie over het invoeren van gegevens in MEBOT en hoe u rapportages kunt maken.

Mocht u vragen en opmerkingen hebben over deze handleiding of het programma kunt u contact opnemen met Vivian Hendriks. Bij voorkeur middels het emailadres mebot@wur.nl.

### 2 Installatie van MEBOT

#### 2.1 Hard- en software beperkingen

MEBOT is opgebouwd uit verschillende elementen. Vanwege de database toepassingen is een geheugen van minimaal 512 MB noodzakelijk. Een geheugen van 1 GB is echter aan te bevelen. De installatie vraagt 75 MB aan vrije ruimte op de harde schijf. MEBOT is getest onder de besturingssystemen Windows 2000 en Windows XP. Er zijn geen ervaringen met andere besturingssystemen als Window95 en Windows98.

Als u MEBOT voor Windows wilt gebruiken, hebt u het volgende nodig,

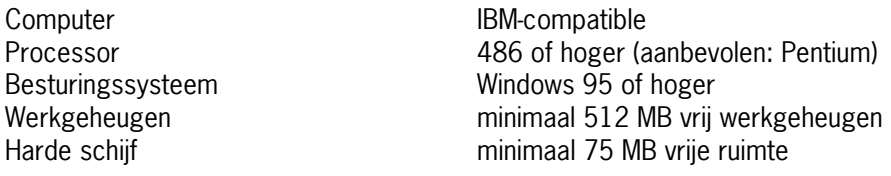

#### 2.2 Installeren van MEBOT

Alvorens MEBOT te kunnen gebruiken dient het model op de eigen computer geïnstalleerd te worden. Het model wordt geïnstalleerd via een setup programma (setup.exe). Door dit programma uit te voeren wordt het model geïnstalleerd. Tijdens deze installatie wordt de gebruiker gevraagd met betrekking gebruik van het model en de locatie van het model.

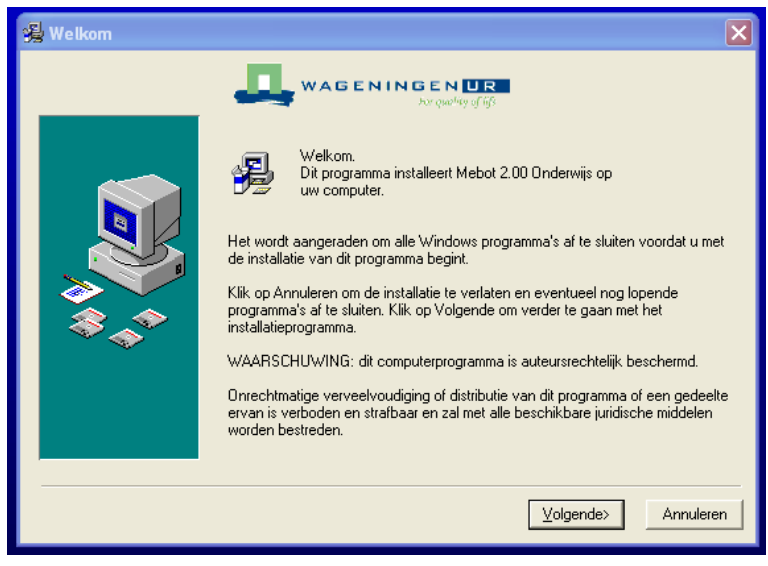

Figuur 1 Start van de installatie procedure

Start de installatie door setup.exe aan te klikken. Hierop verschijnt het eerste scherm van de installatie (figuur 3). Klik op "Volgende>"

Er verschijnt dan het volgende scherm. Dit scherm bevat een disclaimer. Hiermee moet akkoord worden gegaan om de installatie te kunnen vervolgen. Dit kan door het bolletje bij "Ik ga akkoord met de disclaimer" in te vullen. De disclaimer geeft aan dat de ontwikkelaar van MEBOT geen aansprakelijkheid aanvaart voor

directe en indirecte schade als gevolg van het gebruik van dit programma en de daaruit voortkomende resultaten.

Door te klikken "Volgende>" verschijnt het onderstaand scherm (figuur 2). Volg de instructies op het onderstaande scherm. Hier wordt gevraagd op welke directory MEBOT geïnstalleerd moet worden. Kies hiervoor altijd een harde schijf.

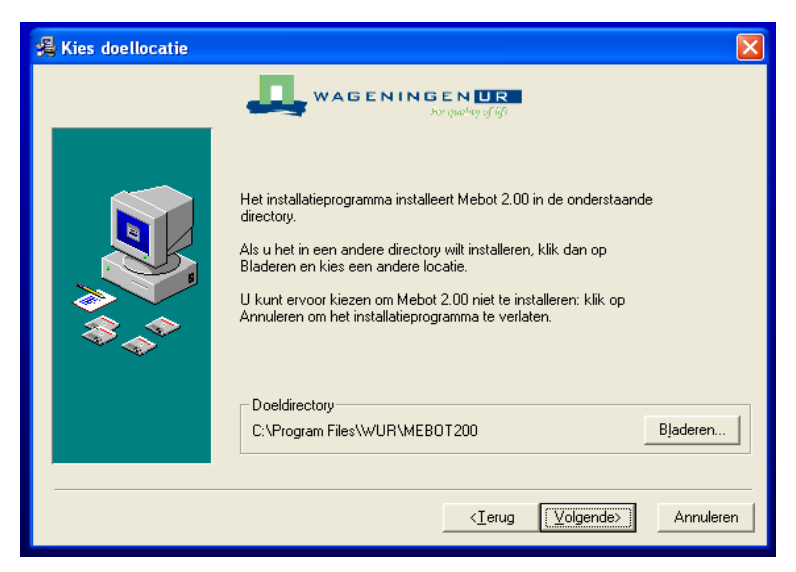

Figuur 2 Kiezen van installatie directory

Indien de map waarin MEBOT geïnstalleerd wordt al bestaat, verschijnt de melding dat er al een versie van MEBOT al is geïnstalleerd op de computer. Als deze melding verschijnt is het raadzaam om eerste de oude MEBOT versie te verwijderen, alvorens de nieuwe versie te installeren.

Een mogelijke andere melding zou het volgende kunnen zijn. (figuur 3)

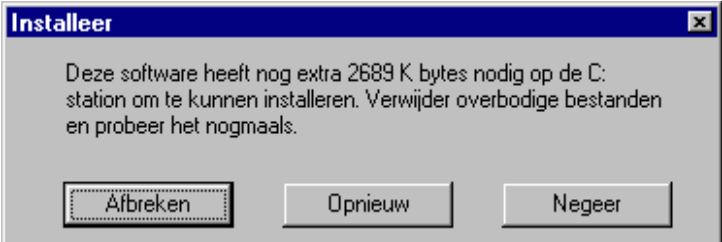

Figuur 3 Waarschuwing te weinig ruimte harde schijf

Er is dan niet meer genoeg ruimte op de schijf. Klik dan op 'Afbreken' en verwijder de overbodige bestanden op de schijf.

Als geen van de voorgenoemde meldingen verschijnen kan er op volgende worden geklikt. Het onderstaande scherm verschijnt. (figuur 4). Volg de instructies op het scherm. Hier wordt gevraagd waar de met MEBOT gemaakte bestanden opgeslagen moeten worden.

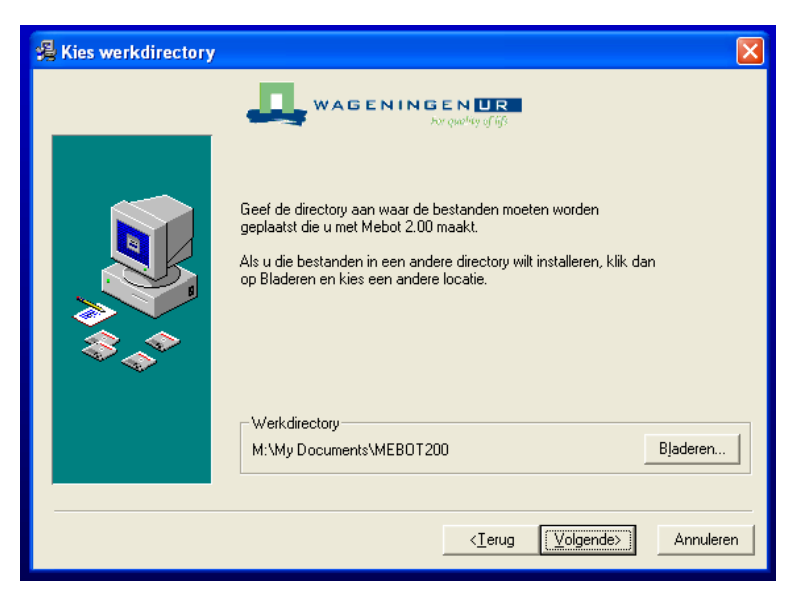

Figuur 4 Kiezen van directory voor opslaan van de datafiles

Bij de installatie van MEBOT wordt altijd een programmagroep onder het menu 'Start' aangemaakt. Tevens wordt een snelkoppeling voor MEBOT op het bureaublad geplaatst. Mocht dit niet gewenst zijn dan moet het aankruisvakje in het onderstaande scherm (figuur 5) leeg gemaakt worden.

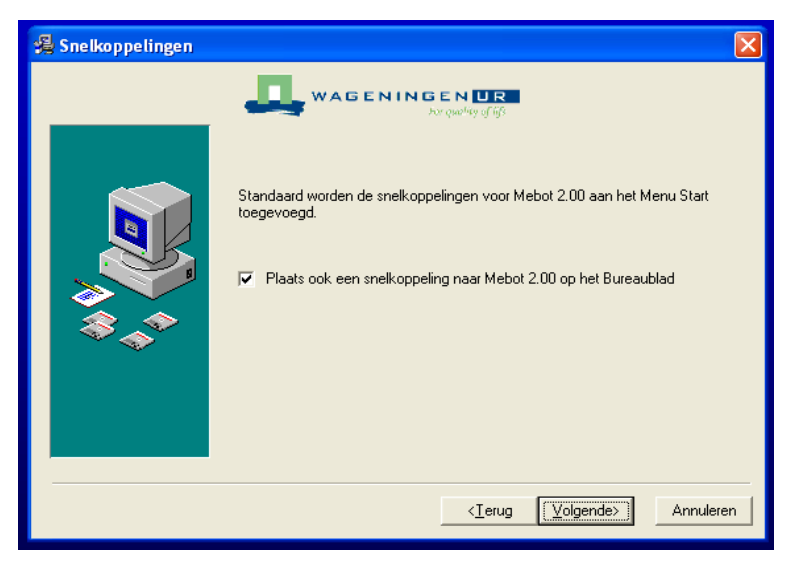

Figuur 5 Plaatsen van snelkoppeling

Door te klikken op 'Volgende>' verschijnt het onderstaande scherm (figuur 6) Hier kan vervolgens de naam van de programmagroep aangegeven worden. Deze staat standaard ingevuld met WUR MEBOT 2.0. Voorkeur heeft om dit te laten staan.

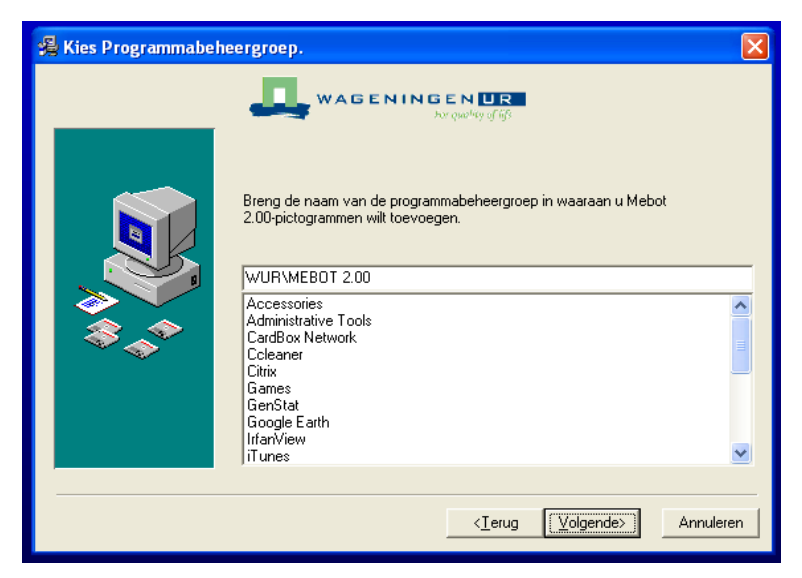

Figuur 6 Plaatsen onder START

Door te klikken op 'Volgende>' verschijnt het onderstaande scherm (figuur 7) en wordt door het installatieprogramma vervolgens de gekozen instellingen getoond.

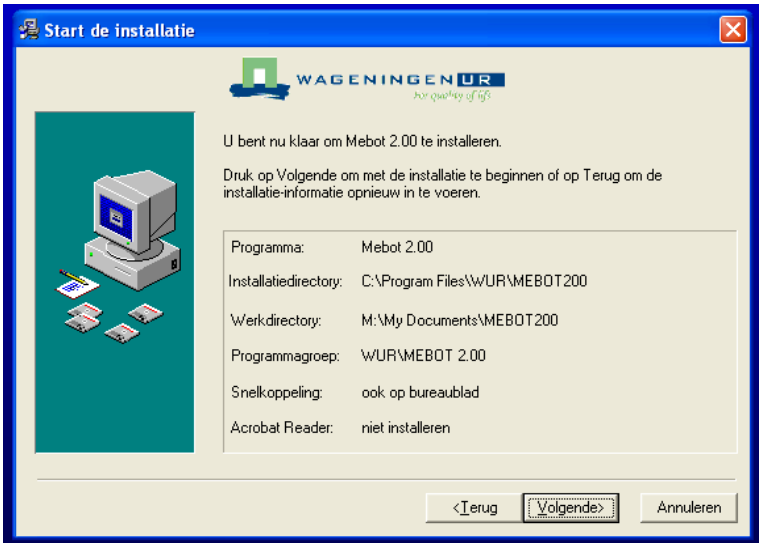

Figuur 7 Overzicht gekozen instellingen installatie

Als deze instellingen akkoord zijn dan moet er 'Volgende>' geklikt worden om de daadwerkelijke installatie te starten. Moet er nog iets gewijzigd worden dan kan dit door op de knop 'terug' te klikken. Er kan dan in de voorgaande schermen gewijzigd worden.

Door volgende te kiezen verschijnt het onderstaande scherm (figuur 8). MEBOT maakt gebruik van een standaard component, namelijk de 'Borland Database Engine'. Deze vraag is noodzakelijk omdat MEBOT gebruikt maakt van tabellen uit deze database. Daarnaast is het mogelijk dat door het gebruik van deze database bepaalde programma's niet werken. Is dit het geval dan kan met behulp van de knop 'geavanceerd' instellingen van deze component gewijzigd worden. Om MEBOT te kunnen installeren moet hier 'volgende>' gekozen worden.

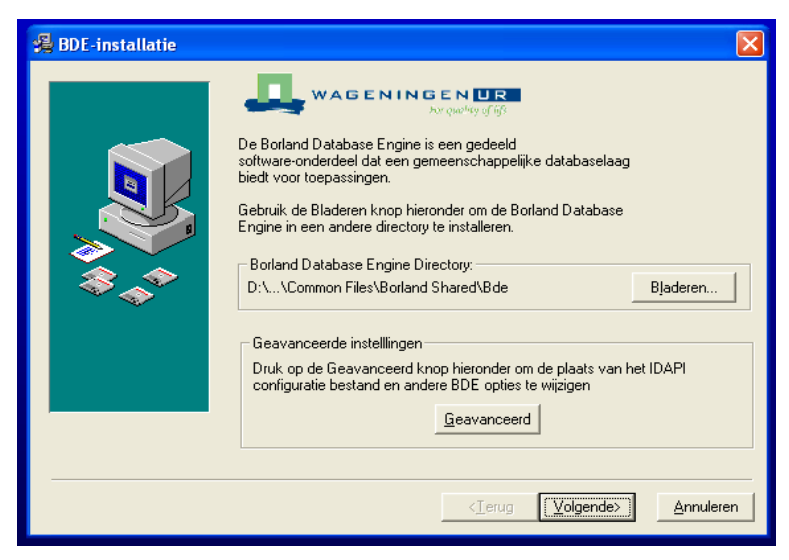

Figuur 8 Installatie voor de Borland Database Engine

Klik daarna op 'Volgende>'. De installatieprocedure begint. De voortgang kan op het scherm worden gevolgd. Als de installatie succesvol is verlopen kan er op de knop 'klaar' worden geklikt.

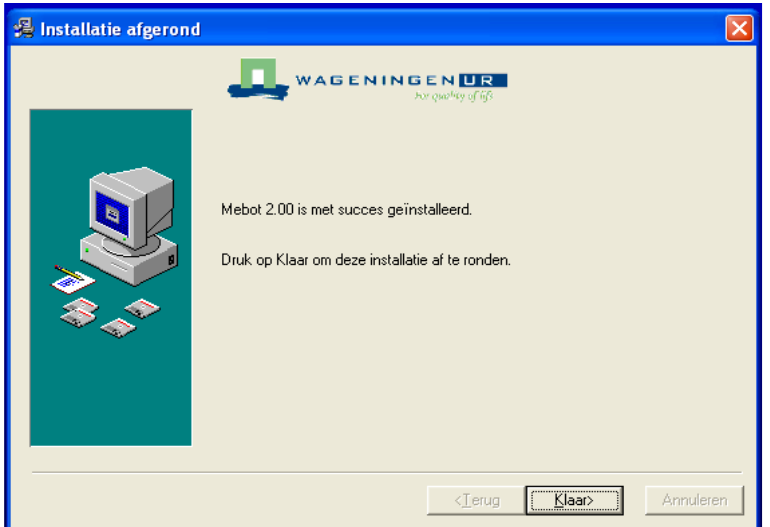

Figuur9 Einde installatie

MEBOT is nu geïnstalleerd en kan mee gewerkt worden. Er zijn verschillende mogelijkheden om MEBOT op te starten, zoals in het volgende hoofdstuk wordt beschreven.

### 3 Uitleg programma MEBOT

#### 3.1 MEBOT starten

Mogelijkheden voor het opstarten van MEBOT

- 1. Start MEBOT op via het Menu: Ga in het Menu Start naar Programma's  $\rightarrow$  WUR  $\rightarrow$  en kies MEBOT 2.00.
- 2. Start MEBOT op via de icoon op het bureaublad van de computer door dubbel te klikken op de icoon. Deze manier van opstarten van MEBOT is alleen mogelijk als bij het installeren is gekozen voor een snelkoppeling op het bureaublad.
- Na het opstarten verschijnt het onderstaande scherm:

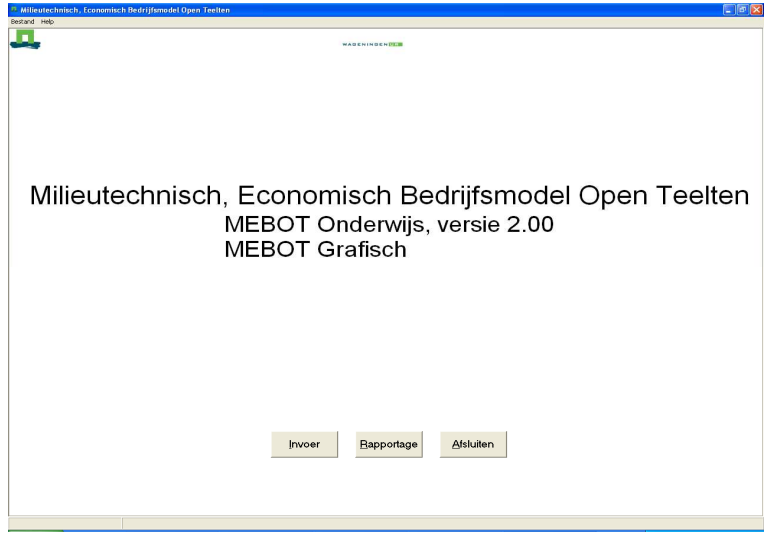

Figuur 10 De MEBOT startscherm

Klik met de linker muisknop op de knop

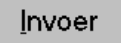

• Op het scherm verschijnt een dialoogbox. De vragen worden geladen. Even geduld. Op dit moment wordt het invoerscherm gestart.

In het nieuwe scherm zijn knoppen en de eerste vraag van de vragenblok 'Algemene gegevens' zichtbaar. De naam van de vragenblok staat in de balk boven de eerste vraag.

De invoerprocedure wordt ondersteund met een werkbalk (figuur 11 ).

| <b>A. Milieutechnisch, Economisch Bedrijfsmodel Open Teelten invoer</b> |                            |  |  |  |
|-------------------------------------------------------------------------|----------------------------|--|--|--|
| Bestand Opties Vragenblokken Vragen Help                                |                            |  |  |  |
| $\Box \left  \hat{\mathbf{z}} \right  \mathbf{E}$                       | Algemene gegevens          |  |  |  |
|                                                                         | Algemene gegevens          |  |  |  |
|                                                                         | Omschrijving van de invoer |  |  |  |

Figuur 11 De werkbalk MEBOT

Deze menubalk heeft de volgende menu mogelijkheden:

#### 3.1.1 Bestand

#### **Nieuw**

Hiermee start een nieuwe invoerset. Als er op deze knop wordt geklikt terwijl er al gegevens worden ingevoerd dan zal er eerst een scherm verschijnen met de vraag of de resultaten opgeslagen moeten worden. Daar wordt bij 'Opslaan' op teruggekomen.

#### **Openen**

Wanneer er al een invoerset is bewaard kan deze met behulp van met behulp van 'Openen' weer opgevraagd worden. Er wordt een nieuw scherm geopend waarin de bestaande mappen de goede invoerset kan worden gevonden. Door op 'OK' te klikken zal de set geopend worden, die op dat moment onder 'Bestandsnaam' staat. Vervolgens wordt de set automatisch door MEBOT gedraaid waardoor de vragen en antwoorden op het scherm verschijnen.

#### **Opslaan**

Wanneer alle gewenste vragen zijn beantwoord kunnen de gegevens worden opgeslagen. Er verschijnt een nieuw scherm waarin de directory en de naam van de dataset kan worden gekozen. Door op 'OK' te klikken worden de gegevens opgeslagen.

#### **Opslaan als**

Een bestaande invoerset kan ook onder een andere naam bewaard worden. Dit kan handig zijn als er een bestaande invoerset moet worden gewijzigd maar ook de bestaande dataset behouden wilt worden. Door 'Opslaan als' te kiezen kan er een nieuwe naam aan de invoerset worden gegeven. zodat beide invoersets worden bewaard. Daarna kan de nieuwe set gewijzigd worden zonder dat de oude verloren gaat. Als de gewijzigde invoerset onder dezelfde naam als de oorspronkelijke zou worden bewaard, worden de gegevens van de oude set overschreven.

#### **Invoer sluiten**

Met deze optie wordt het invoerscherm afgesloten. Wanneer alle vragen zijn beantwoord en nog niet zijn opgeslagen, zal er eerst een waarschuwingsscherm verschijnen met de vraag of de data bewaard moeten worden of niet. Veiliger is het uiteraard om eerst altijd zelf de gegevens te bewaren alvorens er afgesloten wordt.

#### **Invoer sluiten en rekenen**

Deze optie is meestal grijs gekleurd, zolang nog niet alle vragen zijn beantwoordt. Alleen als de vragen volledig zijn ingevuld (er komt dan een grijze balk met 'Einde invoer' onderaan het scherm) kan de berekening van MEBOT gestart worden.

#### 3.1.2 Opties

#### **Voorkeuren**

Er verschijnt een nieuw scherm met de opties of er automatische toelichting bij een vragenblok of bepaalde vraag wordt gewenst. De automatische toelichting is vaak belangrijk voor het begrip van een vraag of een vragenblok daarom wordt er geadviseerd deze automatische toelichting aan te laten staan. Op het tweede tabblad van het scherm kunnen de voorkeuren voor de attentievragen worden aangeven. Het scherm 'Voorkeuren' kan worden afgesloten door op 'OK' te klikken.

#### 3.1.3 Vragenblokken

Alle vragen, die in MEBOT beantwoordt kunnen worden, zijn onderverdeeld in vragenblokken. Deze vragenblokken hebben een naam, die het soort vragen van dat vragenblok weergeeft. De naam van een vragenblok staat in de blauwe balk boven de vragen. Het eerste vragenblok heet bijvoorbeeld 'Algemene gegevens'.

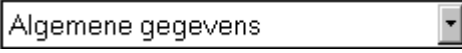

De naam van een vragenblok waar de cursor is staat in een blokje in de knoppenbalk. Met behulp van het omgekeerde driehoekje rechts kunnen andere vragenblokken opgevraagd worden. Soms is het handiger of sneller om de volgende mogelijkheden onder 'Vragenblokken' (menubalk) te gebruiken:

#### **Eerste**

Cursor gaat naar de eerste vragenblok.

#### **Een terug**

Cursor gaat een vragenblok terug.

#### **Een verder**

Cursor gaat een vragenblok verder.

#### **Laatste**

Cursor gaat naar de laatste vragenblok.

#### **Toelichting**

Deze optie wordt bij enkele vragenblokken gebruikt. Wanneer er op 'Vragen' wordt geklikt in dit scherm, komt er een toelichting bij de vraag waar de cursor op staat. Door op 'Sluiten' te klikken wordt het toelichtingscherm afgesloten.

Niet alle vragen die MEBOT kent worden altijd aan de gebruiker voorgelegd. Het programma maakt keuzen naar aanleiding van de antwoorden die reeds eerder zijn gegeven. Als er aan het begin van een vragenblok wordt bepaalt dat er eigen invoergegevens (EIGEN) worden gebruikt, worden er meer vragen gesteld dan bij de normatieve invoermethode (NORM). Dit betekent dat veel vragen onderdrukt worden en dat MEBOT het standaardantwoord invult, zonder dat dit zichtbaar is op het scherm.

#### **Volgende attentievraag**

Wat een attentie vraag is, kan als volgt uitgelegd worden: stel het antwoord op een bepaalde vraag wordt veranderd. Uiteraard zijn enkele volgende vragen afhankelijk van het antwoord dat op deze vraag is gegeven. Een attentievraag is de eerstvolgende vraag die afhankelijk is van het gewijzigde antwoord. Wanneer er op de knop 'Volgende attentievraag' wordt geklikt zullen (eventueel) de vragen die niet van het gewijzigde antwoord afhankelijk zijn door MEBOT met het eerder gekozen antwoord worden ingevuld, totdat het bij een attentievraag komt. Daar stopt MEBOT met zelf invullen en wordt een reactie van de gebruiker verwacht. Het nieuwe voorgestelde standaardantwoord kan worden overgenomen, maar dit kan ook worden aangepast. Met behulp van 'Voorkeuren' onder 'Bewerken' kan het attenderen van vragen worden aangepast. Dit wordt echter niet aangeraden.

#### **Volgende**

De cursor gaat naar de volgende vraag. Ook met ENTER gaat de cursor naar de volgende vraag. Met de verticale pijltjestoetsen worden mogelijke antwoorden doorgelopen.

#### **Standaardantwoord**

De toets INSERT geeft hetzelfde resultaat. Elke vraag heeft een standaardantwoord (behalve vraag 2 op vragenblok ALG). Dit antwoord wordt gegeven wanneer deze nieuwe invoerset voor het eerst de vraag tegenkomt. Wanneer een opgeslagen dataset wordt aangepast en het standaard antwoord moet worden ingevuld dan kan dit door op dit icoon te drukken. Het standaardantwoord wordt direct achter de vraag ingevuld.

#### **Vorige**

De cursor gaat naar de vorige vraag. Dit kan ook met de toetsencombinatie SHIFT + ENTER.

#### **Toelichting**

Wanneer een vraag onduidelijk is en of er wordt meer informatie gewenst over de mogelijke antwoorden, dan kan de Helpfunctie gebruikt worden. Daarin staat soms commentaar die bij de betreffende vraag hoort. Hieronder is een voorbeeld gegeven van de toelichting bij een vraag. Ook bij enkele vragenblokken is een toelichtingmogelijk. De Helptekst komt in een apart scherm te staan ( zie figuur 12), door op 'Sluiten' te klikken of door op ENTER te drukken wordt het toelichtingscherm gesloten.

| Toelichting bij vraag 3.2 |                                                                                    |  |  |
|---------------------------|------------------------------------------------------------------------------------|--|--|
| Noord                     | IJsselmeer = IJsselmeerpolders<br>= Bouwhoek en Hogeland<br>Noordelijk Weidegebied |  |  |
| Noordoost                 | = Veenkolonien en Oltambt                                                          |  |  |
| Oost.                     | = Centraal veehouderijgebied<br>Oostelijk veehouderijgebied                        |  |  |
| Midden                    | = Hollands/Utrechts veehouderijgebied,<br>Rivierengebied                           |  |  |
| <b>West</b>               | = Waterland en droogmakerijen<br>Westelijk Holland                                 |  |  |
| Zuidoost                  | = Zuidelijk veehouderijgebied<br>Zuid-Limburg                                      |  |  |
| Zuidwest                  | = Zuid-West Brabant<br>Zuidwestelijk akkerbouwgebied                               |  |  |
|                           | Sluiten<br>Vraaq<br>Pagina                                                         |  |  |

Figuur 12 Toelichtingscherm bij een vraag.

#### **Zoeken**

Wanneer er een vraag over een bepaald onderwerp gezocht wordt kan deze zoekmogelijkheid gebruikt worden. Door in het scherm 'Zoek tekst in het witte vlak onder 'Zoekterm' het woord of de woorden in te tikken. Rechts in het scherm (zie figuur 13) kan worden aangeven waar het zoekprogramma speciaal op moet letten. Door op de knop 'Zoeken te klikken wordt even later rechtsonder zichtbaar in welke vraag of vragen en in hoeveel vragen het woord voorkomt. Er wordt alleen gezocht in vragen die al zijn beantwoordt. Door met de muis op (één van) de vraag (vragen) te klikken zoekt MEBOT automatisch de desbetreffende vraag op in het vragenscherm en plaatst de cursor in het witte vak achter deze vraag. Klik op 'Sluiten' om terug te keren naar het vragenscherm.

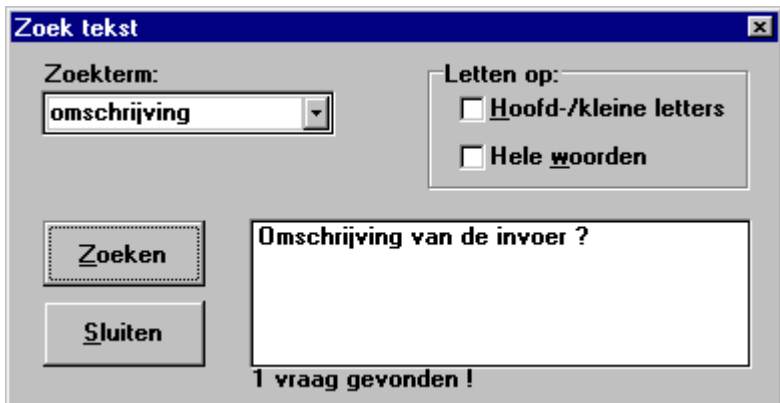

Figuur 13 Zoekscherm

#### 3.1.4 Beantwoorden van de vragen

In de blauwe balk staat de naam van de vragenblok. De eerste vraag die getoond wordt bestaat uit een vraagnummer, hier vraag 2 en een vraagtekst die luidt: "Omschrijving van de invoer". Achter de vraag is een wit vak zichtbaar. Dit is de ruimte die gereserveerd is voor het antwoord. De programmeur van MEBOT kan in dat vak een suggestie doen voor een mogelijk antwoord. Dat heet dan het standaardantwoord Door ENTER te geven of op de knop Lklikken wordt dit standaardantwoord overgenomen. Er kan ook ieder ander gewenst antwoord worden gegeven. Dit kan door dit antwoord in het vak intikken of met de pijltjes naar het gewenste antwoord te gaan. Voor de eerste vraag is geen standaardantwoord aanwezig. Het is verplicht daar een antwoord in te vullen. MEBOT gaat anders niet verder met het stellen van vragen. Het blauwe vlak, geeft aan waar de cursor is.

#### **Kortom: in het witte vak kan een standaardantwoord staan; door in het vak een ander antwoord in te typen kan worden afgeweken van dat standaardantwoord.**

Tijdens het invoeren van gegevens verschijnen alleen die vragen, die voor de berekening noodzakelijk zijn. Welke vragen gesteld worden is dus afhankelijk van eerder gegeven antwoorden. De grenzen waarbinnen een bepaald antwoord moet vallen kunnen afhankelijk zijn van eerder gegeven antwoorden.

Door een toelichting te vragen door op de knop is te klikken, worden, naast een uitleg van wat nu precies met de vraag wordt bedoeld, mogelijke antwoorden en het standaardantwoord gegeven. Zie voorbeeld zoals in figuur 14. Dit scherm kan gesloten worden door op 'Sluiten' te klikken. Wanneer er een beperkt aantal mogelijke antwoorden zijn, worden deze toegelicht. Bij enkele vragen is er geen toelichting beschikbaar, omdat de vraag duidelijk genoeg wordt geacht.

Onderaan het invoerscherm staat nog meer informatie over de vraag waar de cursor op staat. Helemaal links is aangegeven of het antwoord is gewijzigd of niet. Er naast is een blokje zichtbaar waarin, indien een getal wordt gevraagd, de range en het standaardantwoord is weergegeven. Indien er geen getal wordt gevraagd kan er uit verschillende mogelijkheden worden gekozen.

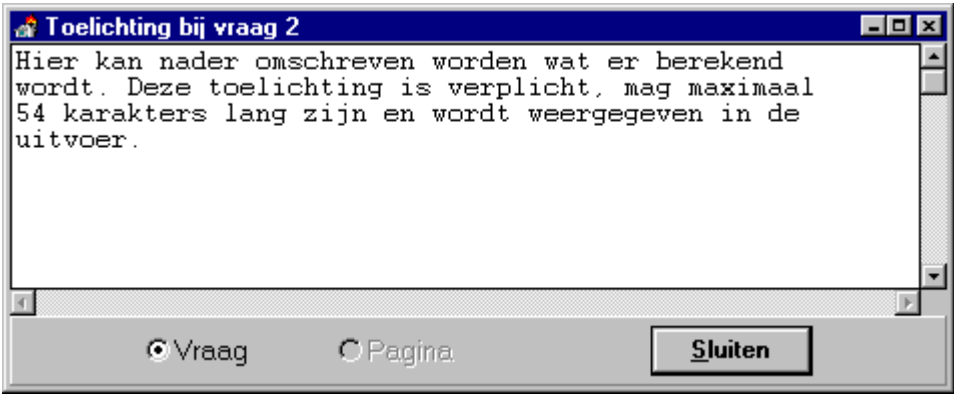

Figuur 14. Voorbeeld toelichting vraag

Mocht een vraag zijn beantwoord en deze blijkt achteraf niet goed te zijn, dan bestaat de mogelijkheid om het antwoord te wijzigen. Door met de cursor naar de vraag te gaan en te klikken op het eerder gegeven antwoord kan in het witte vlak het antwoord worden gewijzigd. Als een vraag wordt gewijzigd dan worden daarna de vragen, die afhankelijk waren van het gewijzigde antwoord, opnieuw aan u gesteld. De vragen die opnieuw worden gesteld, worden aangeduid met een witte regel met blauw gekleurde letters. Dit is nodig omdat het veranderde antwoord bij een voorgaande vraag wellicht ook gevolgen heeft voor het reeds gegeven antwoord bij de aangeduide vraag. Deze vragen worden daarom attentievragen genoemd.

In een aantal gevallen staan bepaalde antwoorden op vragen vast. Ze zijn al of niet afhankelijk van antwoorden op voorgaande vragen. We noemen dit onderdrukte vragen. De antwoorden op deze vragen kunnen niet worden veranderd. Deze vragen zijn meestal niet zichtbaar. In een enkel geval wordt het wel van belang geacht dat de antwoorden op deze onderdrukte vragen zichtbaar zijn. In deze gevallen wordt de onderdrukte vraag met zijn antwoord vetgedrukt ter informatie op het scherm afgedrukt, vergezeld met de mededeling **"info"** (zie figuur 15).

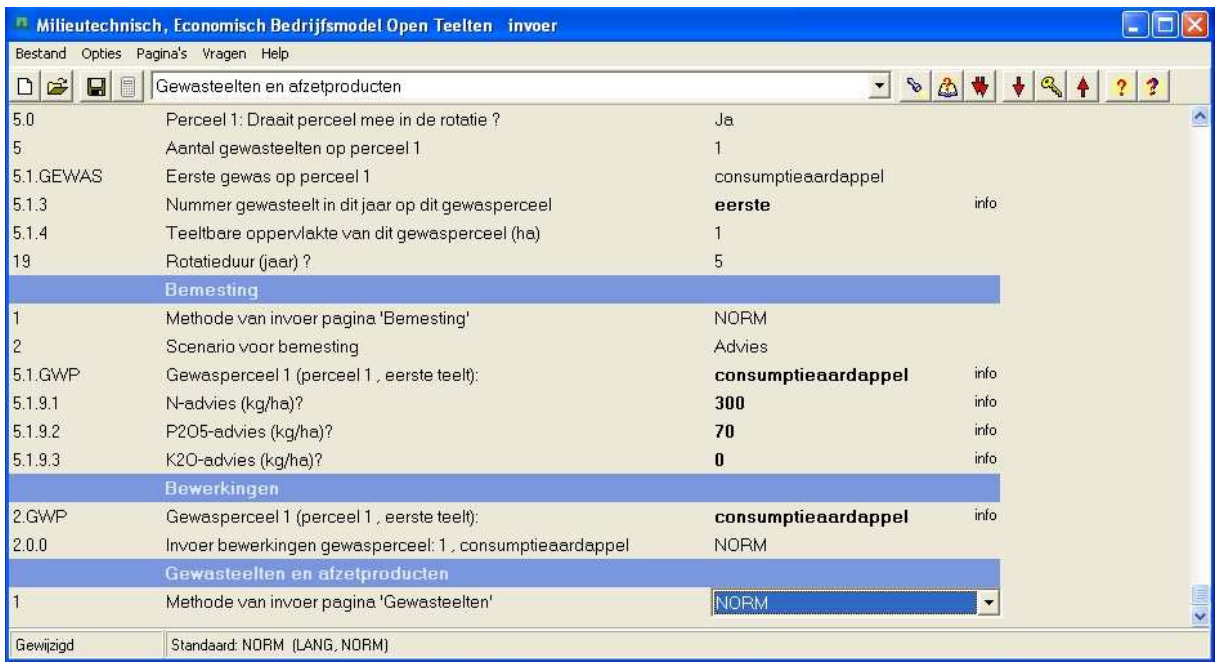

Figuur 15 Voorbeeld van een info-vraag.

**De info&vraag betekent dat het antwoord op deze vraag informatie bevat en dus niet te wijzigen is.** Vaak gaat het om een berekening van voorgaande antwoorden. Hoewel de antwoorden niet te wijzigen zijn, worden deze toch aan de gebruiker getoond omdat het antwoord van deze vragen belangrijke informatie kan bevatten voor de gebruiker. De antwoorden kunnen dus alleen veranderen door eerder gegeven antwoorden te wijzigen.

De gegeven antwoorden worden steeds door de invoerprocedure gecontroleerd. Als het antwoord niet voldoet aan de geïmplementeerde mogelijkheden wordt het antwoord niet geaccepteerd. Dit betekent dat de invoer niet verder gaat. Met behulp van de knop met toelichting of met de hints onder aan het scherm kan een antwoord worden gegeven wat wel voldoet. Pas daarna kan worden verder gegaan met de invoer.

#### 3.1.5 Antwoordmogelijkheden

De vragen kunnen op verschillende manieren worden beantwoord. Door: vrij in te vullen tekst, vaste tekst en getallen. Hieronder volgt een kort toelichting.

#### **Vrij in te vullen tekst**

Deze mogelijkheid van beantwoorden komt slechts een aantal malen voor, namelijk bij de omschrijving van de set en bij het zelf opgeven van een naam voor overige voedermiddelen. Deze vraag, waarbij vrij in te vullen tekst mogelijk is, heeft geen standaardantwoord. Een antwoord is verplicht.

#### **Vaste tekst**

Bij een vraag waar een vaste tekst als antwoordmogelijkheid geldt, dan is de gebruiker afhankelijk van de voorgeprogrammeerde antwoorden. Het antwoord op de vraag moet dan bestaan uit één van de mogelijkheden die door het programma wordt aangegeven. Een ander antwoord wordt niet geaccepteerd. De vaste tekst kan zowel uit letters als uit cijfers bestaan. De tekst of de getallen kunnen dan niet zelf worden ingetypt maar moeten met behulp van het zwarte driehoekje achter het witte vak worden gekozen. Ook door een toelichting op de vraag op te roepen, komen alle antwoordmogelijkheden met uitleg op het scherm.

#### **Hele getallen**

Het gebruik van hele of decimale getallen wordt niet expliciet aangegeven. **Bij het invoeren van een** 

**decimaal getal moet als scheidingsteken de punt worden gebruikt.** Als MEBOT op een vraag een heel getal verlangt en er wordt een decimaal getal ingevoerd, dan stopt het programma met het beantwoorden van de vragen, waardoor duidelijk is dat het antwoord niet wordt geaccepteerd.

#### 3.1.6 Wegschrijven invoerset en rekenset

Wanneer alle vragen voor de invoer van gegevens in MEBOT gesteld zijn, verschijnt de melding: **"Einde invoer"** onder aan het scherm**.** Dan zijn er drie mogelijkheden om verder te gaan:

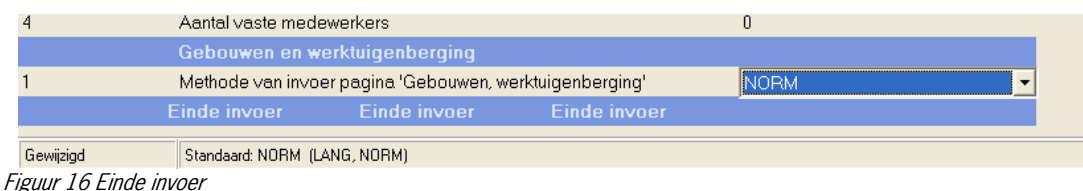

#### **Opslaan**

Onder 'Bestand' in het menu kan de optie 'Opslaan' worden gekozen. Er komt een dialoogbox op het scherm waarin kan worden aangegeven in welke directory de invoerset moet worden opgeslagen. De naam heeft altijd de extensie 'dat'. Er wordt nog niets met de invoerset gedaan. De volgende keer dat het invoerscherm wordt gebruikt, kan deze invoerset weer worden geopend en de opgeslagen antwoorden weer worden opgevraagd. Het bestand wordt standaard opgeslagen op de werkdirectory. Deze directory is bij de installatieprocedure opgegeven maar kan ook op een andere directory worden opgeslagen.

#### **Invoer sluiten**

Ook onder 'Bestand' staat de optie 'Invoer sluiten. Eerst wordt dan gevraagd of de invoerset ook moet worden bewaard. Als dit het geval is dan verschijnt dezelfde dialoogbox als bij 'Opslaan'. Ook nu wordt er nog niets met de invoerset gedaan. Het opstartscherm keert weer terug.

#### **Invoer sluiten en rekenen**

Wanneer er een berekening moeten worden gemaakt met de gegeven antwoorden dan moet er voor 'Invoer sluiten en rekenen' of de knop sekozen worden. Ook hier wordt eerst gevraagd of de gegevens moeten worden bewaard. Door een naam te kiezen en op te slaan wordt het rekenen gestart. Er verschijnt een scherm met de rekengang. Vanzelf wordt het scherm 'Rapportkeuze' zichtbaar. Dit scherm en de uitvoer wordt in hoofdstuk 5 besproken.

Wanneer een invoerset is weggeschreven, is het niet nodig het invoerscherm te verlaten. Er kunnen ook nog andere invoersets worden gemaakt. Door onder 'Bestand' de optie 'Nieuw te kiezen wordt de hele invoer opgeschoond om weer opnieuw alle vragen te beantwoorden. In de meeste gevallen is dit echter niet nodig, omdat er vaak een alternatief moet worden berekend op de eerdere invoer. Meestal zijn er maar een paar antwoorden die moeten worden veranderd ten opzichte van de vorige situatie.

Met de mogelijkheid Algemene gegevens worden teruggegaan. Wanneer deze nieuwe invoergegevens moeten worden weggeschreven is het wel zaak dat de naam van de invoerset wordt gewijzigd via de optie 'Opslaan als' in het menu onder Bestand, omdat anders de oude invoerset en rekenset worden overschreven met nieuwe gegevens. Dreigt dit te gebeuren, dan geeft het programma een waarschuwing. In totaal kunnen maximaal 20 invoersets tijdens een invoersessie worden weggeschreven.

Tijdens een volgende invoersessie kunnen invoersets die zijn opgeslagen weer worden opgehaald. Dit kan met 'Openen' onder 'Bestand'. Deze invoersets kunnen weer op dezelfde manier gewijzigd worden als hier boven is beschreven.

#### 3.1.7 Verwijderen invoerset

Wanneer het commando wordt gebruikt waarmee een invoerset wordt weggeschreven dan wordt dat commando direct uitgevoerd. Er komt dus een bestand op de directory te staan met de extensie 'dat'. Dit

bestand kan vanuit het invoerprogramma niet meer verwijderd worden. Wel kunnen er nog wijzigingen in aangebracht worden door een nieuwe invoerset met dezelfde naam over de oude heen te schrijven. Het verwijderen van invoersets moet op de normale wijze van bestandsbeheer gebeuren, zoals ook andere bestanden worden verwijderd en/of verplaatst.

#### 3.1.8 Gebruik invoersets van oude versies

Indien er een nieuwe versie is geïnstalleerd wordt er een werkdirectory voor de nieuwe versie aangemaakt (zie ook paragraaf 3.2). Indien er invoersets van een oude versie moeten worden ingelezen dan kunnen deze bestanden (extensie 'dat') van de werk-directory van de oude versie naar de werk-directory van de nieuwe versie worden gekopieerd. Vervolgens kunnen deze weer worden ingelezen in de nieuwe versie. Hierbij moet wel rekening worden gehouden dat het niet altijd mogelijk zal zijn om de oude invoersets weer in te lezen. Er kunnen bijvoorbeeld onbekende vragen zijn. Dit wordt bij het inlezen aangegeven. Het is sterk aan te raden om bij het inlezen van oude sets **altijd** de antwoorden te controleren.

#### 3.1.9 Rekenen

Zodra de invoer wordt afgesloten met 'Invoer sluiten en rekenen' of de bijbehorende knop, start het rekenprogramma. Dit rekenprogramma verwerkt alle aanwezige rekensets en bewaart de resultaten van de berekeningen van elke rekenset in een afzonderlijk uitvoerbestand in dezelfde directory als het invoerbestand. Standaard is dit de werk-directory die bij de installatie is opgegeven

De voortgang van het programma wordt getoond in een rekenvenster (zie figuur 7.1). Dit scherm verdwijnt automatisch weer indien geen fouten opgetreden zijn. Indien er fouten opgetreden zijn tijdens de rekengang blijft dit rekenvenster open staan (zie figuur 7.1) en moet dit scherm door de gebruiker worden gesloten om het programma af te sluiten. De inhoud van het rekenscherm is terug te vinden in het bestand error.log. In de meeste gevallen bevat de inhoud ook de foutmelding.

### 4 Invoer

#### 4.1 Structuur van de invoer

Het invoeren van gegevens in MEBOT gaat door middel van het beantwoorden van een groot aantal vragen. Elke vraag heeft een eigen nummer. Vragen die bij elkaar horen of een bepaalde samenhang vertonen zijn gegroepeerd in één vragenblok. Elk onderdeel heeft een eigen naam en een eigen titel. Elk antwoord dat u geeft bepaalt welke volgende vragen u krijgt. Omdat sommige vragen op deze manier worden overgeslagen, lijkt de nummering van de vragen die u op uw scherm ziet, niet altijd logisch. De invoer van MEBOT is opgebouwd uit meerdere vragenblokken, die elk weer uit meerdere vragen bestaan. Een complete serie beantwoorde vragen wordt een invoerset genoemd. Tijdens een invoersessie kunnen verschillende invoersets gemaakt worden. Dat betekent dat er ook meerdere keren door het rekenprogramma wordt gerekend.

De antwoorden zijn al zoveel mogelijk ingevuld met standaardwaarden. De gebruiker heeft per onderdeel de mogelijkheid om uit te gaan van vooraf gedefinieerde antwoorden (middels de keuze NORM) of om zelf in te vullen (keuze LANG). Via de keuze NORM heeft de gebruiker de mogelijkheid met relatief weinig "eigen input" toch een volledig bedrijf te simuleren.

Wanneer een vraag is beantwoord kunt u kunt met de ENTERtoets of met een klik op de knop 'Volgende vraag' naar de volgende vraag gaan. De cursor (te herkennen aan een blauw gekleurd gebied) gaat naar de volgende vraag. In het witte vlak achter de vraag is het standaardantwoord gegeven. In de balk onderaan het scherm staan de mogelijke antwoorden. Het standaardantwoord staat daar voorop met tussen haakjes de alternatieven, dan wel een range van de mogelijke antwoorden. U kunt het antwoord naar wens veranderen met behulp van het zwarte driehoekje rechts naast het antwoord.

Wanneer de laatste vraag is ingevuld verschijnt de regel "Einde invoer".

Een overzicht van de vragenblokken in MEBOT is in tabel gegeven.

| Algemene bedrijfsgegevens                          | Invoeren regio bedrijf                                                   |  |
|----------------------------------------------------|--------------------------------------------------------------------------|--|
| Bouwplan - algemeen                                | Aantal percelen/ algemene bodemgegevens                                  |  |
| <b>Bodem</b>                                       | <b>Bodemgegevens</b>                                                     |  |
| Bouwplan – gewassen en arealen                     | Invoer gewassen en gegevens bouwplan                                     |  |
| <b>Bemesting</b>                                   | Invoeren uitgangspunten bemesting                                        |  |
| Bewerkingen                                        | Invoeren bewerkingen per gewas en                                        |  |
| Hoofdgrondbewerking<br>а.                          | bijbehorende machines en productiemiddelen.                              |  |
| Zaaibedbereiding<br>b.                             | Dit vragenblok is onderverdeeld in                                       |  |
| Planten/zaaien/poten<br>c.                         | bewerkingscategorieën.                                                   |  |
| Bemesten<br>d.                                     |                                                                          |  |
| Onkruidbestrijding<br>e.                           |                                                                          |  |
| f.<br>Ziekten en plagen                            |                                                                          |  |
| Verzorgen gewas<br>g.                              |                                                                          |  |
| h.<br>Beregenen                                    |                                                                          |  |
| Loofdoden<br>i.                                    |                                                                          |  |
| Oogsten<br>j.                                      |                                                                          |  |
| Stoppelbewerken<br>k.                              |                                                                          |  |
| Behandelen product<br>I.                           |                                                                          |  |
| Sorteren en schonen<br>m.                          |                                                                          |  |
| Bewaren producten<br>n.                            |                                                                          |  |
| Afzetten producten<br>0.<br>Gebruik hulpmaterialen |                                                                          |  |
| D.<br>Gewasteelten en afzetproducten               |                                                                          |  |
|                                                    | Vragenblokken gewasteelten en<br>afzetproducten tot en met loonwerk gaan |  |
|                                                    | allemaal over de prijzen en eventuele andere                             |  |
|                                                    | eigenschappen van de bij bewerkingen                                     |  |
|                                                    | ingevoerde productiemiddelen.                                            |  |
| Pootgoed, zaaizaad en plantgoed                    |                                                                          |  |
| Meststoffen                                        |                                                                          |  |
| Gewasbeschermingsmiddelen                          |                                                                          |  |
| Overige grond -en hulpstoffen                      |                                                                          |  |
| Mestbeleid                                         |                                                                          |  |
| Eigen mechanisatie                                 |                                                                          |  |
| Loonwerk                                           |                                                                          |  |
| Overige toerekende kosten en                       | Dit vragenblok gaat over kosten en                                       |  |
| opbrengsten                                        | opbrengsten die niet bij bewerkingen worden                              |  |
| Grond -en gewasonderzoek<br>а.                     | ingevoerd maar wel aan een gewas kunnen                                  |  |
| b.<br>Afzetkosten                                  | worden toegerekend. Deze worden hier                                     |  |
| Productschapsheffing<br>c.                         | ingevoerd.                                                               |  |
| d.<br>Overige diensten en                          |                                                                          |  |
| telersvereniging                                   |                                                                          |  |
| Hagelverzekering teelten<br>е.                     |                                                                          |  |
| f.<br>Overige toegerekende kosten                  |                                                                          |  |
| Overige prijzen en tarieven<br>g.                  |                                                                          |  |
| Overige opbrengsten<br>h.                          |                                                                          |  |
| Arbeid                                             | Invoer gegevens arbeid                                                   |  |
| Gebouwen en werktuigenberging                      | Invoer gegevens gebouwen en                                              |  |
|                                                    | werktuigenberging.                                                       |  |

Tabel 1 Vragenblokken MEBOT en korte omschrijving

#### 4.1.1 toelichting vragenblokken

#### **Algemene gegevens**

Omschrijving van de invoer Omschrijving van de door te rekenen bedrijfsplan.

#### **Algemene bedrijfsgegevens**

Hier kan de naam van het bedrijfsplan worden ingevuld en worden vragen gesteld over de regio en bedrijfssysteem. Deze staat standaard op norm.

#### **Bouwplan & algemeen**

Hier kunnen het aantal percelen worden ingevuld (maximaal 5). Deze staat standaard op norm.

Bij invoer van de gewassen moet rekening worden gehouden met de volgende gewasindeling. Hieronder staat met tabel met gewas of gewasgroepen. Het gewas bloemkool bijvoorbeeld staat onder de 'K' van kool.

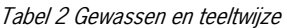

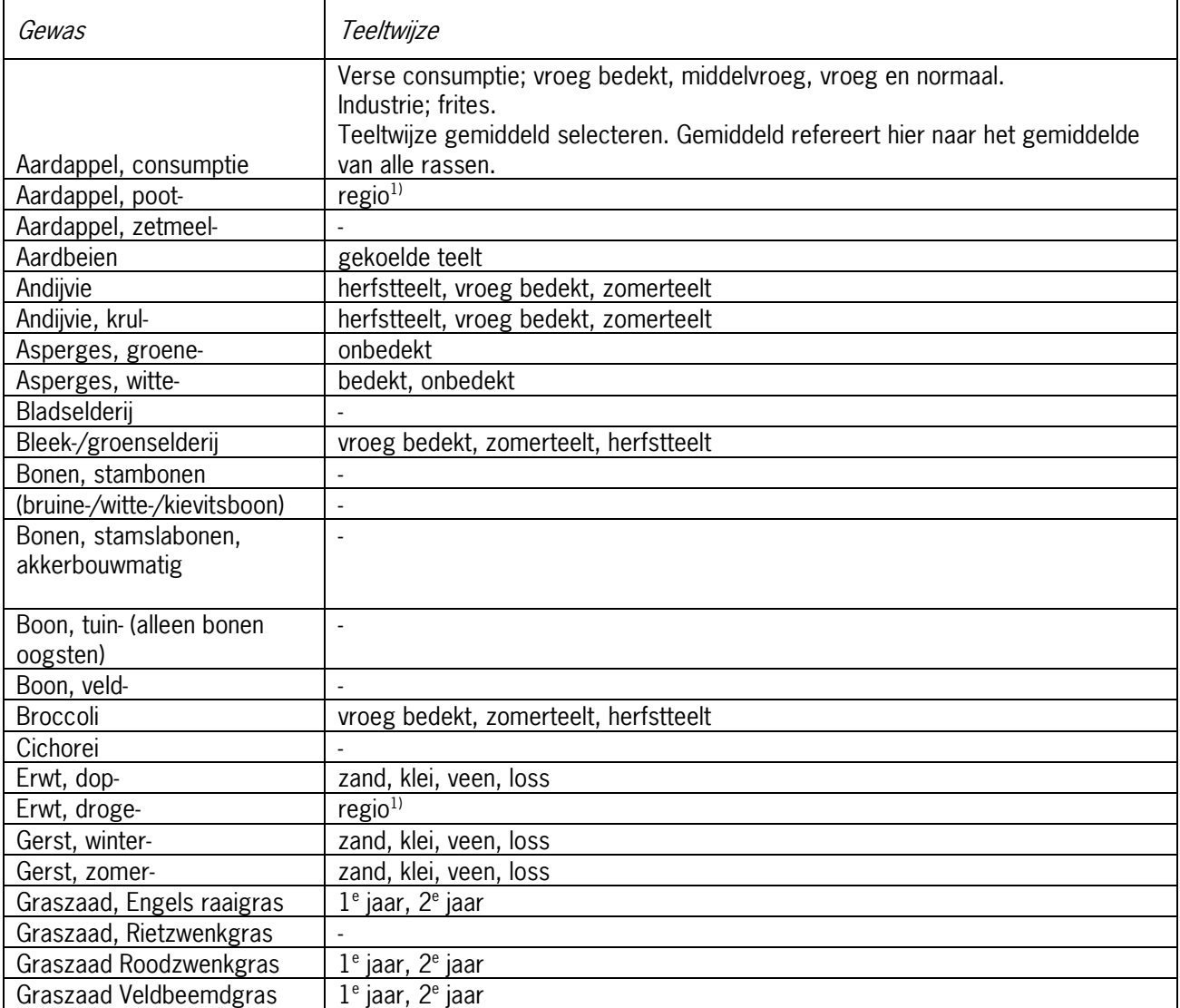

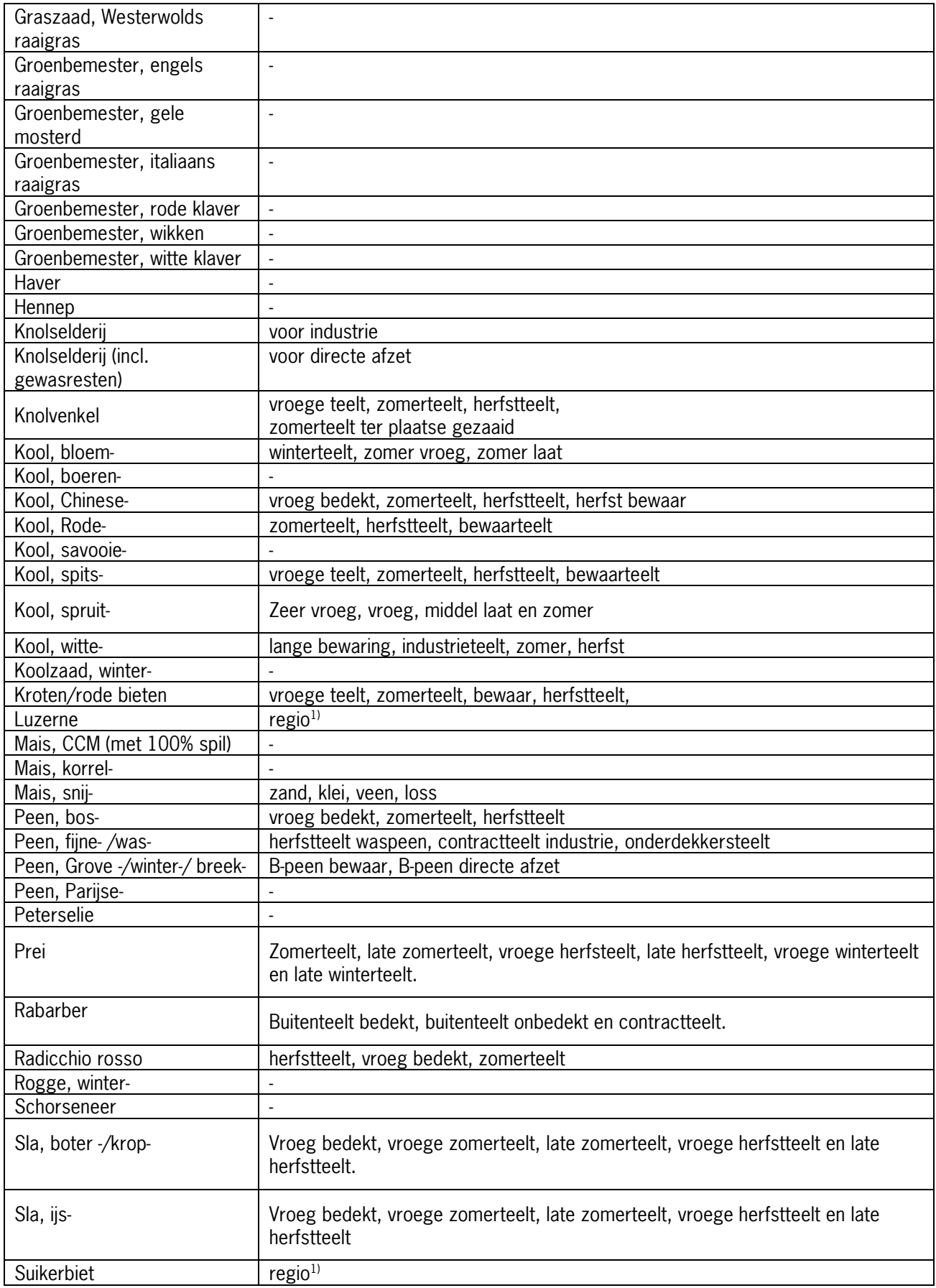

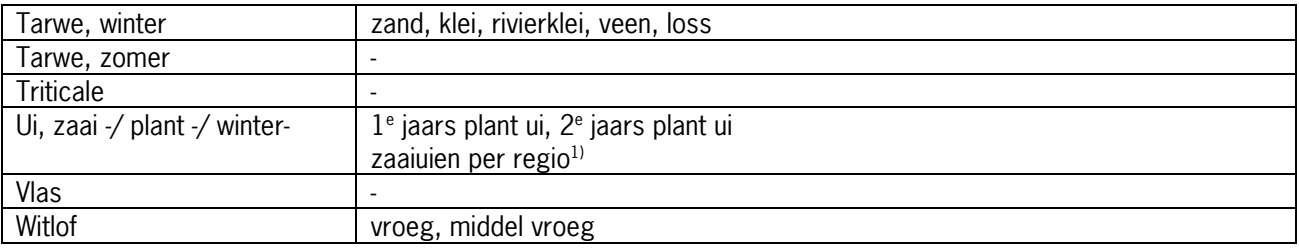

1)Regio: Noord, NoordOost, IJsselmeerpolders, Midden, West, Oost, ZuidWest, ZuidOost.

#### **Bodem**

Bij de optie NORM worden hier de grondsoort, de grondwatertrap en het organische stofgehalte ingevuld. De ingevulde waarden gelden dan voor alle percelen op het bedrijf. Het invullen van bodemgegevens kan ook per perceel worden gedaan. Er moet dan worden gekozen voor de optie LANG en bij de vraag invoer bodemgegevens voor de optie PERCEEL. Bij de optie LANG kunnen ook het Pw-getal en het kaligetal worden aangepast.

#### **Bouwplan – gewassen en arealen**

#### Draait perceel mee in de rotatie

**Deze vraag is van belang bij huurland dat niet meedraait in de rotatie.** In geval van eigen land zal doorgaans Ja worden geantwoord.

#### Aantal gewasteelten per perceel

Daarnaast is er in een MEBOT een restrictie wat betreft het aantal gewasteelten per perceel. **Er kunnen maximaal 3 gewasteelten per perceel worden ingevoerd.** Een groenbemester wordt ook als gewasteelt gezien. Dus als er op 1 perceel twee hoofd gewassen zijn en twee groenbemesters kunnen deze niet op 1 perceel worden ingevoerd. Voor het tweede hoofdgewas en daarbij behorende groenbemester moet een nieuw perceel worden aangemaakt. Zie voorbeeld hieronder:

Bouwplan:

- perceel  $1 = 10$  ha aardappel
- perceel  $2 = 10$  ha Bieten
- perceel  $3 = 5$  ha wintertarwe
- perceel 3 = groenbemester na wintertarwe: 5 ha bladrammenas
- perceel  $3 = 5$  ha wintergerst
- perceel 3 = groenbemester na wintergerst: 5 ha engels raaigras

Let op! Bij 4 of meer gewasteelten per perceel, moet een nieuw perceel worden aangemaakt. De 4 gewassen (WT, WG, bladr en E raai) van perceel 3 kunnen namelijk helaas niet allemaal worden ingevoerd. De oplossing is om:

- Voor wintergerst en de groenbemester na wintergerst een nieuw (vierde) perceel aan te maken van 5 hectare.
- Als er na de 5 ha wintertarwe en de 5 hectare wintergerst 10 ha groenbemester (van 1 soort) wordt gezaaid dan kan dit wel op perceel 3. Want dan zijn er slechts 3 gewassen.

**Let op!** Bij de invoer moeten altijd **eerst alle hoofdteelten** worden ingevoerd en daarna pas de groenbemester. Bij de invoer van de groenbemester moet bij nummer gewasteelt het antwoord tweede of derde (teelt) worden ingegeven.

**Let op!** Wanneer een groentebedrijf **3 slateelten achter elkaar** heeft in 1 groeiseizoen op 1 perceel, dan is de invoer ook afwijkend. Voer dan achtereenvolgens in: gewas sla (eerste teelt), gewas sla (tweede teelt), gewas sla (derde teelt).

Teeltbare oppervlakte Betreft areaal gewasteelt op het perceel.

**Let op!** Voor het invoeren van het bouwplan zijn er bij MEBOT nog enkele beperkingen. Bij het invoeren van de oppervlaktes van de kavels moet er een **gemiddelde perceelsgrootte** worden ingevoerd. Zie voorbeeld hieronder:

Bouwplan: perceel  $1 = 10$  ha tarwe perceel 2 = 10 ha bieten perceel  $3 = 9$  ha aardappel perceel  $4 = 9$  ha diverse

Totaal =  $38$  ha / 4 percelen =  $9,5$  hectare per perceel.

Als bovenstaande percelen 1 op 1 worden ingevoerd en bij de uitvoer wordt een overzicht van het bouwplan opgevraagd, dan zal dit er versnipperd uitzien. Dit komt omdat MEBOT de percelen en de daarbij opgegeven oppervlaktes als een vast gegeven ziet. Als in jaar 2 bieten op perceel 3 worden geteeld dan zal MEBOT dit als volgt oplossen. Er is bij de invoer ingegeven dat er 10 hectare bieten wordt geteeld, terwijl perceel 3 maar 9 hectare groot is. MEBOT zal dan van perceel 1 of 2 ieder 0,5 hectare afhalen om weer op 10 hectare te komen. MEBOT zal dan gaan werken met kleine kavels van 1 hectare of minder. Dit gebeurd in de praktijk niet.

**Tip! Beter is om dan om uit te gaan van een gemiddeld bouwplan**, En aan te geven dat er 4 percelen zijn van elk 9,5 ha. Dan matcht de huidige teelt en de voorvrucht 1 op 1 en zal er geen versnippering optreden. Bij de invoer van een gemiddeld bouwplan zal ook het financiële plaatje een zuiverder meerjaarlijks beeld laten zien.

Indien wordt gekozen voor de optie LANG worden extra vragen gesteld met betrekking tot afzet van bijproducten (bijvoorbeeld wel/niet verkopen stro), slootlengte, e.d.

#### **Bemesting**

Bij dit vragenblok worden gegevens gevraagd die van belang zijn voor de berekening van de bemesting (adviezen, Nwerkingscoëfficiënten organische mest). Bij dit vragenblok wordt nog geen keuze gemaakt voor de soort meststoffen. Dat gebeurt bij het vragenblok Bewerkingen/ onder het kopje Bemesting. Er kan worden gekozen voor de opties ADVIES en GIFTEN.

- **Bij de optie ADVIES wordt uitgegaan van de bemesting volgens de bemestingsadviezen. Deze bemestingsadviezen zijn altijd in de vorm van kunstmest.**
- Als er dierlijke mest wordt gebruikt dan kan deze worden ingevoerd als de optie GIFTEN wordt gekozen. De uiteindelijke mestsoort kan worden ingevoerd bij de vragenblok Bewerkingen/Bemesting.

**Let op:** Als de optie GIFTEN is gekozen dient de gebruiker zelf rekening te houden met de totale hoeveelheid stikstof die wordt gegeven. MEBOT rekent nu met de (door de gebruiker) ingegeven hoeveelheden kunstmest en dierlijke mest.

- Als er tekort stikstof wordt gegeven dan past MEBOT de opbrengst naar beneden aan (in overzichten staat dan bij bemesting een werking N kleiner dan 1).
- Als er teveel stikstof wordt gegeven dan stijgen de kosten, maar de opbrengst per ha wordt niet hoger dan de KWIN norm. Daarbij komt de gebruiker mogelijk in problemen met de gebruiksnormen.

**Alternatief:** Een alternatief is om bij bemesting de optie ADVIES te laten staan en vervolgens bij bewerkingen bij het kopje bemesting, naast de reguliere NPKmeststof (kunstmest) **een extra gift overige meststof toe te voegen.** MEBOT rekent nu met de hoeveelheid stikstof uit de mest keer de

werkingscoëfficiënt en corrigeert de mestgift met de overige kunstmestgiften. Dit om uiteindelijk op de gewenste adviesgift uit te komen. Let op! Het aantal keren kunstmestbemesting blijft hierbij hetzelfde, alleen de gestrooide hoeveelheid per keer gaat naar beneden.

Bij de optie LANG kunnen allerlei kengetallen die bepalend zijn voor de berekening van de adviezen worden aangepast zoals minerale bodem-N voor aanvang van de teelt en N-nalevering van gewasresten/groenbemesters e.d. Ook kan de Nbehoefte worden aangepast via de bedrijfsspecifieke correctie voor Nadvies. Bij een hogere behoefte dan het gemiddelde advies dient een positieve waarde te worden ingevuld, bij een lagere behoefte een negatieve waarde.

#### **Bewerkingen**

Hier worden alle bewerkingen gekoppeld aan de gewaspercelen. Indien alles op NORM wordt gezet wordt uitgegaan van de normwaarden volgens KWIN. Let op! Een aantal bewerkingen zal nu standaard in loonwerk worden gedaan (bijvoorbeeld bieten rooien). Andere bewerkingen zullen standaard in eigen mechanisatie worden uitgevoerd (bijvoorbeeld wintertarwe zaaien) De verschillende bewerkingen zijn onderverdeeld in groepen zoals weergegeven in Tabel 1.

Door de optie invoer bewerkingen gewasperceel 1 op LANG te zetten kan er vooraf gekozen worden of een bewerking met Eigen Mechanisatie (EM) of middels loonwerk (LW) uitgevoerd moet worden. Een terugkomende bewerking, bijvoorbeeld onkruid spuiten gebeurd dan telkens in loonwerk of in eigen mechanisatie.

#### Bijzonderheden:

- Onkruidbestrijden en ziekten en plagen worden gezien als 2 verschillende (spuit)activiteiten. Bij beide moet worden aangegeven of het EM of LW is.
- Bij bemesten kan naast de optie EM en LW ook gekozen worden voor de optie Beide. Dit omdat kunstmeststrooien vaak met eigen mechanisatie gedaan wordt en dierlijke mest aanwenden vaak door een loonwerker wordt uitgevoerd.

Per groep kunnen alle normwaarden worden aangepast door te kiezen voor de optie LANG. Op deze manier kan bijvoorbeeld gekozen worden voor een andere machine, tijdstip van bewerking en voor uitvoering in eigen mechanisatie of loonwerk. In geval van uitvoering in loonwerk kunnen de tarieven worden aangepast op de vragenblok LOONWERK.

#### **Spreiding van arbeid**

De arbeidsfilm wordt weergegeven in tweewekelijkse perioden. Voor activiteiten die veel tijd kosten (bijvoorbeeld ploegen, oogsten of sorteren van het product) kan er voor gekozen worden om naast de begindatum van de activiteit ook een (latere) einddatum in te vullen. Hierdoor kan de oogst bijvoorbeeld over 8 weken worden verdeeld, waardoor in 4 (2wekelijkse) perioden 25% van het werk gedaan moet worden. De arbeid wordt dus naar rato verdeeld over de beschikbare periode. Hierbij wordt uitgegaan van:

periode 1 (week 1 en 2) (dit is 1 t/m 14 januari) periode 2 (week 3 en 4) ……. Periode 26 (week 51 en 52)

Let op: deze indeling kan iets afwijken van de weeknummers op de kalender van het betreffende jaar.

#### **Bemesting**

Bij de optie NORM wordt uitgegaan van enkel gebruik van kunstmest. Indien bij de bemesting gebruik wordt gemaakt van organische mest dient de invoer op LANG te worden gezet. Het aantal kunstmestbemestingen wordt dan weergegeven. Hieraan hoeft niets te worden veranderd. Indien organische mest wordt toegediend kan dit worden opgegeven door het aantal nietNPKkunstmestbemestingen op te geven (in geval van één bemesting dus 1 invullen). Vervolgens worden dan vragen gesteld over de

toedieningsmethode, soort mest, toedieningstijdstip, dosering en uitvoering in eigen mechanisatie of loonwerk. Er wordt uitgegaan van een standaardsamenstelling en prijs voor de mest. Deze kunnen indien gewenst worden aangepast in het vragenblok MESTSTOFFEN.

Bij elke bemesting wordt ook gevraagd naar een efficiëntiefactor. Deze staat standaard op 1. Bij bepaalde bemestingstechnieken kan worden bespaard op de bemesting zonder verlies van opbrengst. Dit is bijvoorbeeld het geval bij rijenbemesting bij maïs. Hiervoor kan worden gecorrigeerd via de efficiencyfactor. Bij een waarde lager dan 1 wordt de berekende kunstmestgift naar beneden toe bijgesteld. Bij een waarde in decimalen moet deze zelf worden ingetikt. Let op dat er een punt moet worden gebruikt in plaats van een komma.

#### **Gewasteelten en afzetproducten**

Bij de optie LANG kunnen de opbrengsten, mineralengehalten en prijzen van afzetproducten worden aangepast.

#### **Pootgoed, zaaizaad en plantgoed**

Bij de optie LANG kunnen prijzen van pootgoed, zaaizaad en plantgoed worden aangepast.

#### **Meststoffen**

Bij de optie LANG kunnen mineralengehalten en prijzen van meststoffen worden aangepast.

#### **Gewasbeschermingsmiddelen**

Bij de optie LANG kunnen prijzen van gewasbeschermingsmiddelen worden aangepast.

#### **Overige grond en hulpstoffen**

Bij de optie LANG kunnen prijzen van overige grond en hulpstoffen worden aangepast.

#### **Mestbeleid**

Bij de optie LANG kan het jaar van het mestbeleid worden aangepast en kunnen waarden voor gebruiksnormen worden aangepast.

#### **Eigen mechanisatie**

Bij de optie LANG kunnen allerlei normwaarden van werktuigen en trekkers worden aangepast. (o.a. taaktijden, economische kengetallen zoals vervangingswaarde, benodigde oppervlakte voor werktuigenberging, e.d.).

#### **Loonwerk**

Bij de optie LANG kunnen loonwerktarieven en de taaktijden voor de eigen arbeid bij loonwerk worden aangepast.

#### **Overige toegerekende kosten en opbrengsten**

Dit betreft een restpost met kosten zoals heffingen, verzekeringen, e.d. Bij de optie LANG kunnen de normwaarden worden aangepast.

**De EU-bedrijfstoeslag moet altijd door de gebruiker zelf worden ingevuld (bij zowel optie NORM als** LANG).

#### **Arbeid**

Hier moeten altijd het aantal arbeidskrachten worden ingevuld (ondernemers, meewerkende gezinsleden en vaste medewerkers).

Bij de optie LANG kan het aantal beschikbare uren per arbeidskracht, uren voor algemene werkzaamheden en maximale uren per week worden aangepast.

#### **Gebouwen en werktuigenberging**

Bij de optie LANG kunnen hier normwaarden van belang voor berekening van vaste kosten voor gebouwen

en werktuigenberging worden aangepast.

#### 4.1.2 Opslag gegevens en doorrekening plan

Wanneer alle vragen zijn beantwoord kan de invoer worden afgesloten en het plan worden doorgerekend. Hierbij worden de volgende stappen doorlopen:

- Klik op de knop  $\blacksquare$  (Invoer sluiten en rekenen). Voordat MEBOT kan gaan rekenen moeten de ingevoerde gegevens eerst opgeslagen worden. Beantwoord de vraag of de invoerset opgeslagen moet worden daarom met JA en geef een bestandsnaam. Dit bestand krijgt automatisch de extensie ".dat".
- Er verschijnt een mededeling dat er gerekend wordt. De voortgang van de berekeningen kunt u op het scherm volgen.
- Daarna verschijnt er een mededeling dat een layout set geladen wordt. Ook hier kunt u de voortgang op het scherm volgen.
- Als het rekenen is afgerond wordt t.b.v. de rapportagemodule een uitvoerset aangemaakt. Deze heeft altijd de extensie '.mur'.

## 5 Rapportage maken

#### 5.1 Rapportkeuze

Wanneer een invoerset volledig is ingevuld en het invoerprogramma is afgesloten met 'Invoer sluiten en rekenen', wordt de invoerset vervolgens doorgerekend. (Als er geen invoersets moeten worden doorgerekend maar toch de uitvoer van één of meerdere invoersets moeten worden bekeken kan dit door op de knop 'Rapporten' te klikken in het beginscherm met de muis.) Vervolgens wordt het scherm 'Rapportkeuze' opgestart.

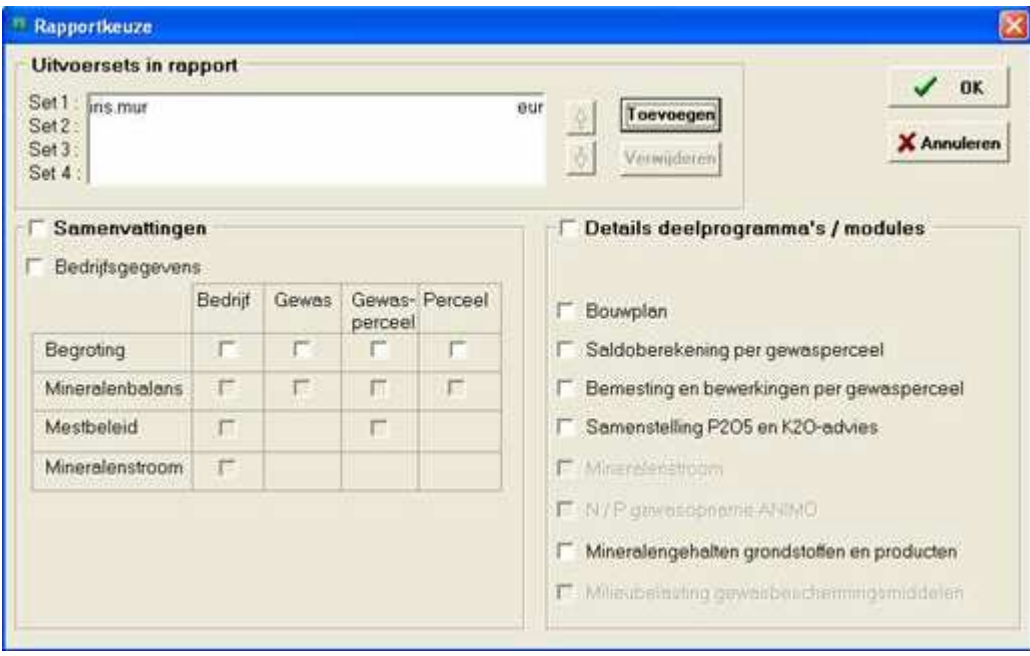

Figuur 17 De rapportage schil

Er kan alleen een rapportage worden bekeken van bestanden met de extensie 'mur.

#### 5.1.1 Uitvoersets Toevoegen en Verwijderen

Met de knoppen "Toevoegen" en "Verwijderen" in het scherm Rapportkeuze kunnen uitvoersets worden toegevoegd of respectievelijk uitvoersets worden verwijderd die niet moeten worden bekeken. De uitvoersets kunnen met de 'pijltjes' in de gewenste volgorde worden gezet.

Door op 'Toevoegen' te klikken met de linker muisknop verschijnt het volgende scherm:

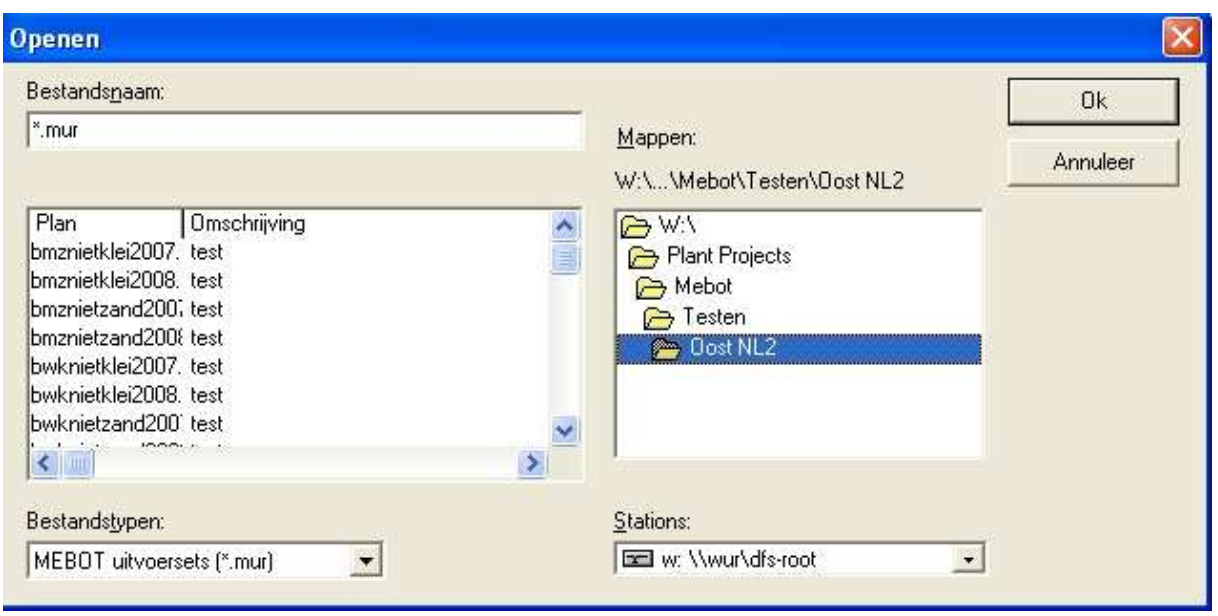

Figuur 18 Bestand openen

Op dit scherm staat een overzicht van de uitvoersets die tegelijkertijd kunnen worden bekeken met de reeds geselecteerde uitvoerset.

Het is ook mogelijk een uitvoerset uit een andere map wilt bekijken dan kan dat heel eenvoudig door in het gedeelte over de mappen de gewenste map te selecteren met de muisknop. Met 'OK' kan in het scherm Rapportkeuze kan door op de knop toevoegen te klikken de desbetreffende uitvoersets worden geselecteerd.

#### 5.1.2 rapportagekeuzes

De samenvattingen en details van de deelprogramma's economie, mineralen en bemesting kunnen naar wens geselecteerd worden door met de muis op de witte vakjes te klikken. Er kan gekozen worden om bijvoorbeeld alle samenvattingen te bekijken dan kunnen deze allemaal tegelijk geselecteerd worden door met de muis op het witte vakje voor Samenvattingen te klikken. Alle samenvattingen worden op deze manier met 1 klik op de muis geselecteerd. Hetzelfde geldt uiteraard ook voor de details bedrijfsbegroting en voor de details deelprogramma's. De bestanden kunnen in de gewenste volgorde worden gezet met behulp van de pijltjestoetsen.

Na klikken op 'OK' verschijnt in het scherm 'Rapportkeuze' het rapportagescherm.

#### 5.1.3 Menubalk rapportagescherm

#### **5.1.3.1 Bestand**

# **Exporteren pdf**  $x$ **ls**

Het rapport kan geëxporteerd worden naar een xls-bestand of een pdf-bestand. Dat betekent dat er een xlsfile of pdffile van gemaakt wordt. Deze file is met behulp van een Excel of een acrobat reader/writer te openen en eventueel te bewerken.

#### **Printer-instelling**

In een nieuw scherm kunnen de instellingen voor de printer worden ingesteld zoals het soort printer en het formaat van het papier. Met behulp van de knop 'Opties' zijn er nog meer variaties mogelijk. Over het algemeen is het voldoende deze de eerste keer goed in te stellen. Daarna hoeft de printerinstelling vrijwel nooit meer aangepast te worden.

### **Afdrukken**

De toetsencombinatie CTRL + P geeft hetzelfde resultaat. Op elke pagina staat de datum, de tijd, de naam van de invoerset en de omschrijving van de invoerset. Het rapport zal meestal meerdere pagina's beslaan.

#### **Afsluiten**

Hiermee kan het uitvoerscherm worden afgesloten.

#### 5.1.4 Knoppenbalk

De eerste twee knoppen zijn in de vorige paragraaf besproken. Hier onder volgt de uitleg van de overige knoppen op de knoppenbalk.

### **Eerste pagina**

Zoals gezegd bestaat de uitvoer vaak uit meerdere bladzijden. Hiermee kan er worden gebladerd naar de eerste bladzijde.

#### **Vorige pagina**

Hiermee kan er worden gebladerd naar de vorige pagina.

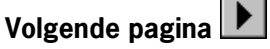

Hiermee kan er worden gebladerd naar de volgende pagina.

#### **Laatste pagina**

Hiermee kan er worden gebladerd naar de laatste pagina.

**Zoom**

Hiermee kan het rapport worden vergroot of verkleind.

### **Grafieken**

Via het rapport kunnen grafieken worden getoond. Door op deze knop van de knoppenbalk te drukken wordt het overzicht grafieken geopend en kan de gewenste grafiek worden vertoond. Deze grafiek kan worden geprint of worden gekopieerd in bijvoorbeeld een Word-document.

5.2 Uitleg output rapportages

#### 5.2.1 bouwplan

Door het deelrapportage bouwplan te kiezen wordt er een overzicht gemaakt van het bouwplan met de daarbij behorende perceelsoppervlakte. Bovenin het scherm staat het icoon grafiek **Hal** door deze aan te klikken wordt er een bouwplan tekening met de daarbij behorende rotatie gemaakt. Zie figuur 22.

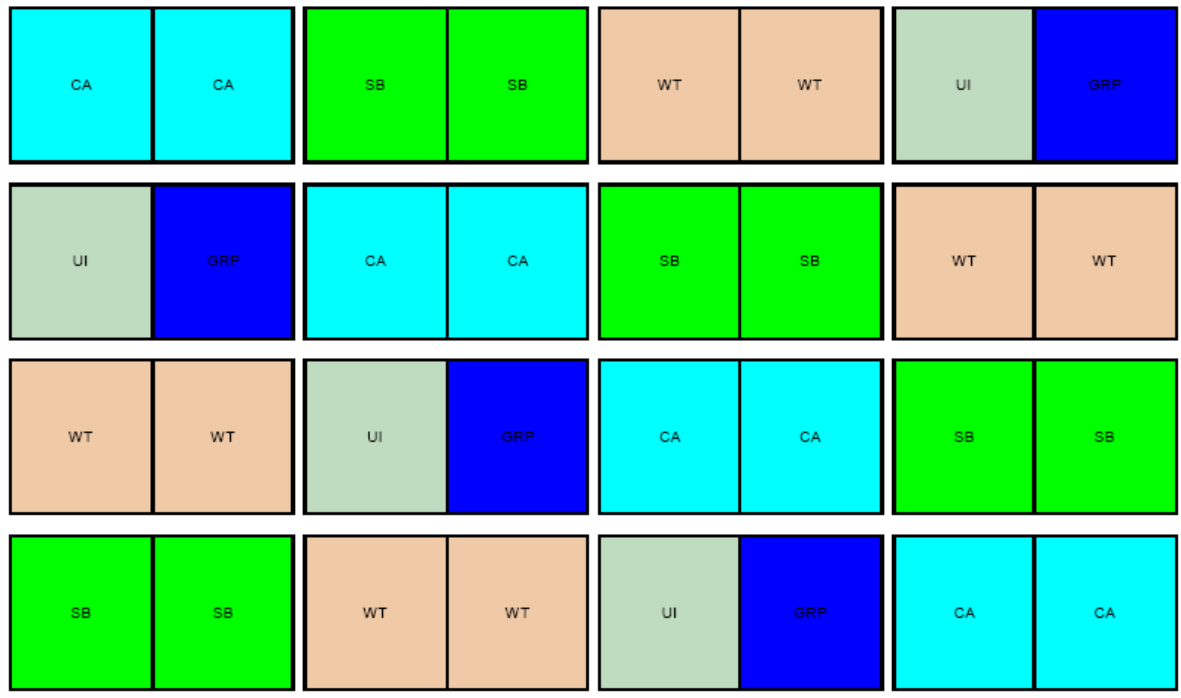

Figuur 19 Rotatieduur 4 jaar, 4 percelen, 5 gewassen.

#### 5.2.2 Saldoberekening per gewasperceel

Door het deelprogramma saldoberekening per gewasperceel te kiezen worden er saldoberekeningen per gewas per ha gemaakt. Zie figuur 25. Door bij samenvattingen voor begroting te kiezen wordt er een bedrijfssaldoberekening gemaakt.

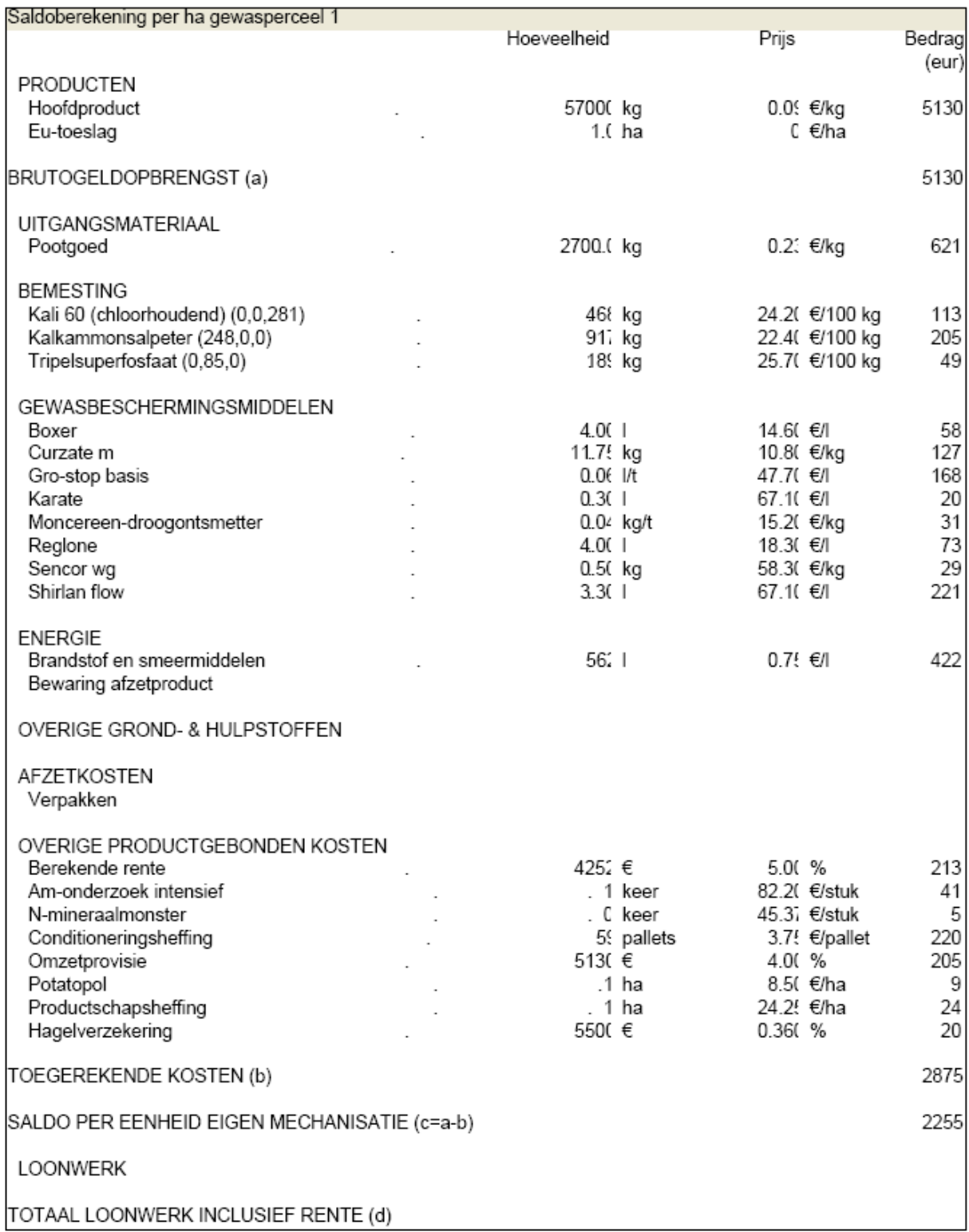

Figuur 20 Saldo berekening

5.2.3 Bemestingen en bewerkingen per gewasperceel

Door het deelrapportage bemestingen en bewerkingen per gewasperceel te kiezen wordt er een overzicht van de grondsoort en bewerkingen per perceel gemaakt met de daarbij ingezette productiemiddelen.

Daarnaast is per bewerking de berekende rente berekening zichtbaar. De rekenregel hiervoor is br= (dag bewerking – dag oogst)/365 \*kosten bewerking

365 = dagen per jaar

Kosten bewerking is bv (100 kg kas \* prijs kas) \* berekende rente 5.3%

#### 5.2.4 Samenstelling P2O5 en K2O advies

Door het deelrapportage samenstelling P2O5 en K2O advies te kiezen wordt er een overzicht gemaakt van het P2O5 en K2O advies per gewas.

#### 5.2.5 Milieubelasting gewasbeschermingsmiddelen

Door het deelrapportage milieubelasting gewasbeschermingsmiddelen te kiezen wordt er een overzicht gemaakt van de gebruikte middelen per gewas en de daaraan gekoppelde milieubelastingspunten.

#### 5.2.6 Arbeid per perceel

Door het deelrapportage arbeid per perceel te kiezen wordt er een overzicht gemaakt van de bewerkingen per perceel met de daarbij behorende **taaktijden per twee wekelijkse periode**. Daarnaast een overzicht van de arbeidsfilm per perceel per twee wekelijkse periode.

#### 5.2.7 Eigen mechanisatie

Door het deelrapportage eigen mechanisatie te kiezen wordt er een overzicht gemaakt van de benodigde machines en trekkers per bewerking. Daarnaast wordt er een overzicht gemaakt van de vervangingswaarde per machine en de daarbij behorende vaste kosten en benodigde oppervlakte berging.